## **石油石化企业管理创新优秀成果/论文/著作申报系统**

# **操 作 手 册**

## **使用者:会员单位申报人**

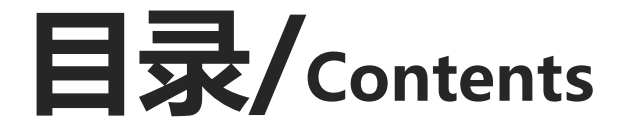

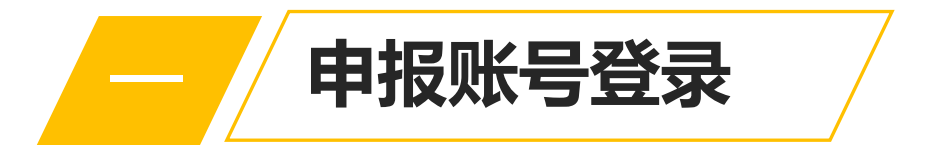

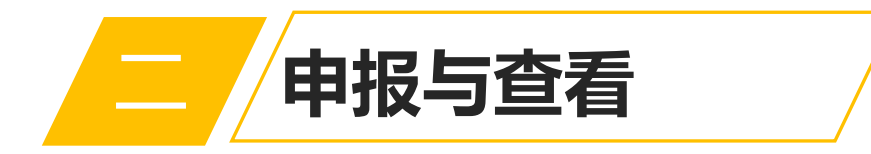

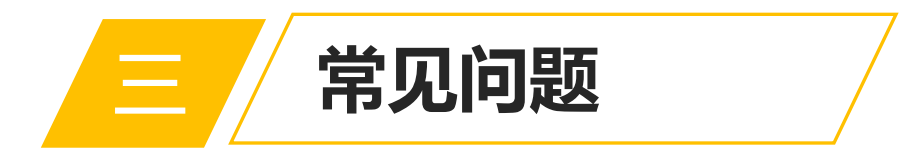

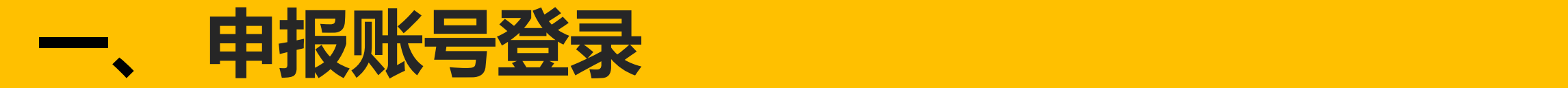

访问石油石化企业管理创新优秀成果/论文/著作申报系统(如无法访问,请确认是否可以访问外部网站) 访问网址: http://www.oilint.com/cpea/index.jsp <mark>·访问入口:石油石化企业管理创新优秀成果/论文/著作申报系统</mark><br>访问石油石化企业管理创新优秀成果/论文/著作申报系统(如无法访问,请确认是否可以访问外部网<br>访问网址: http://www.oilint.com/cpea/index.jsp<br>点击按钮: 输入用户名+密码,点击"登录"即可访问。

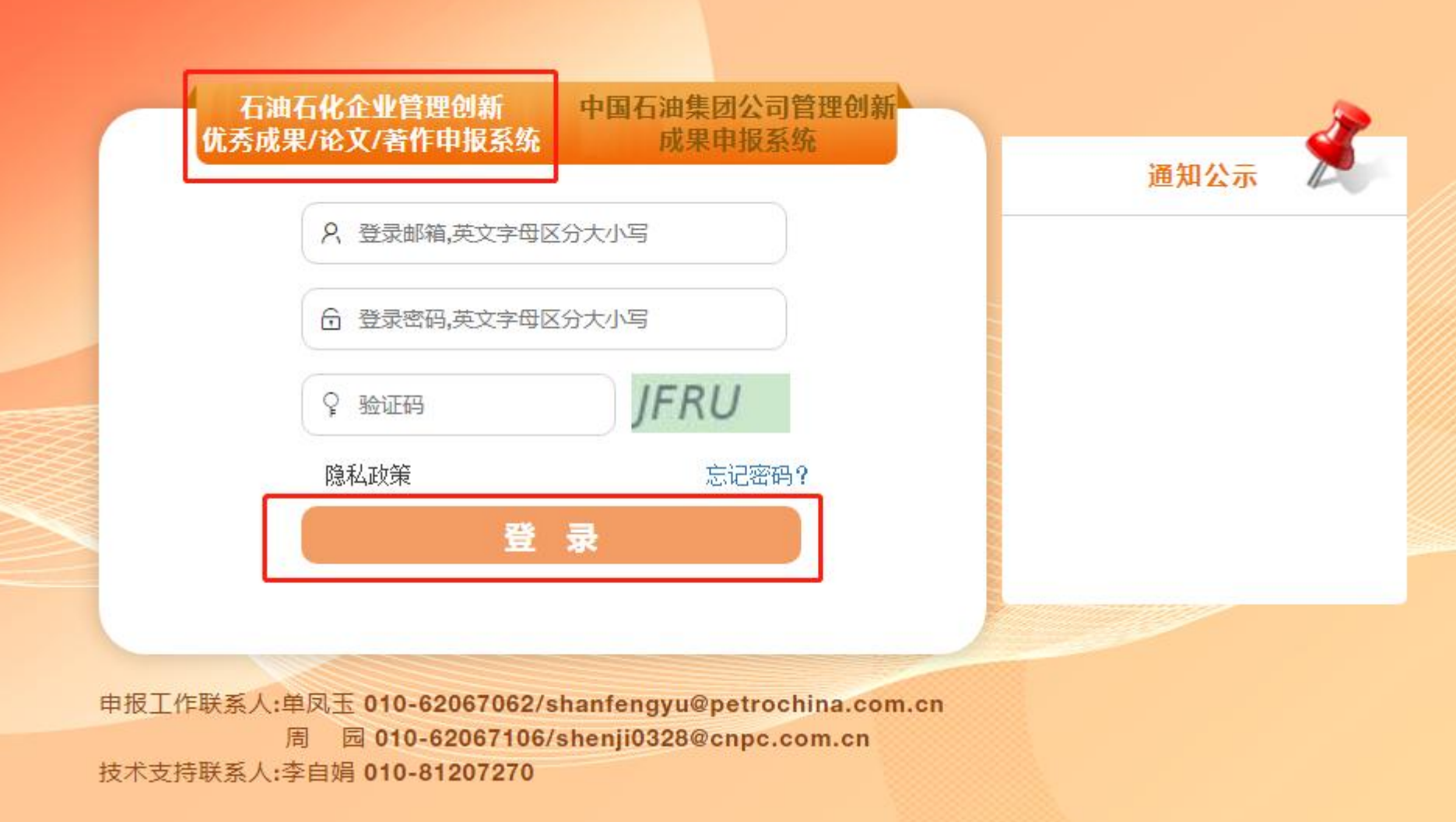

## **访问入口:石油石化企业管理创新优秀成果/论文/著作申报系统**

### 点击按钮:点击"登录",跳转至企协申报系统。如下示意图。 网址: http://www.oilint.com/cpea/info.jsp

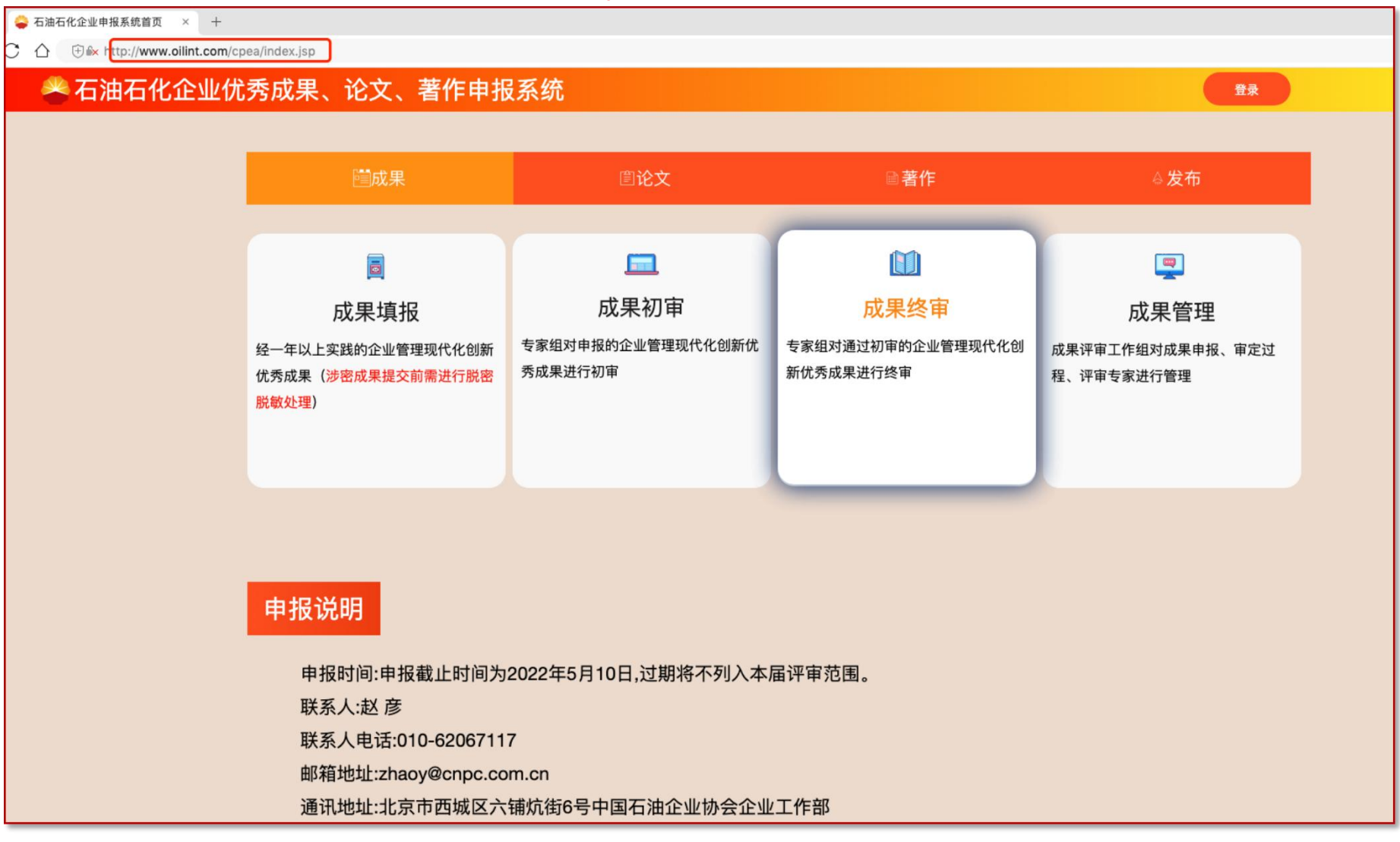

## <mark>登录账号</mark><br>请使用企业协会发给您的申报账号登录。

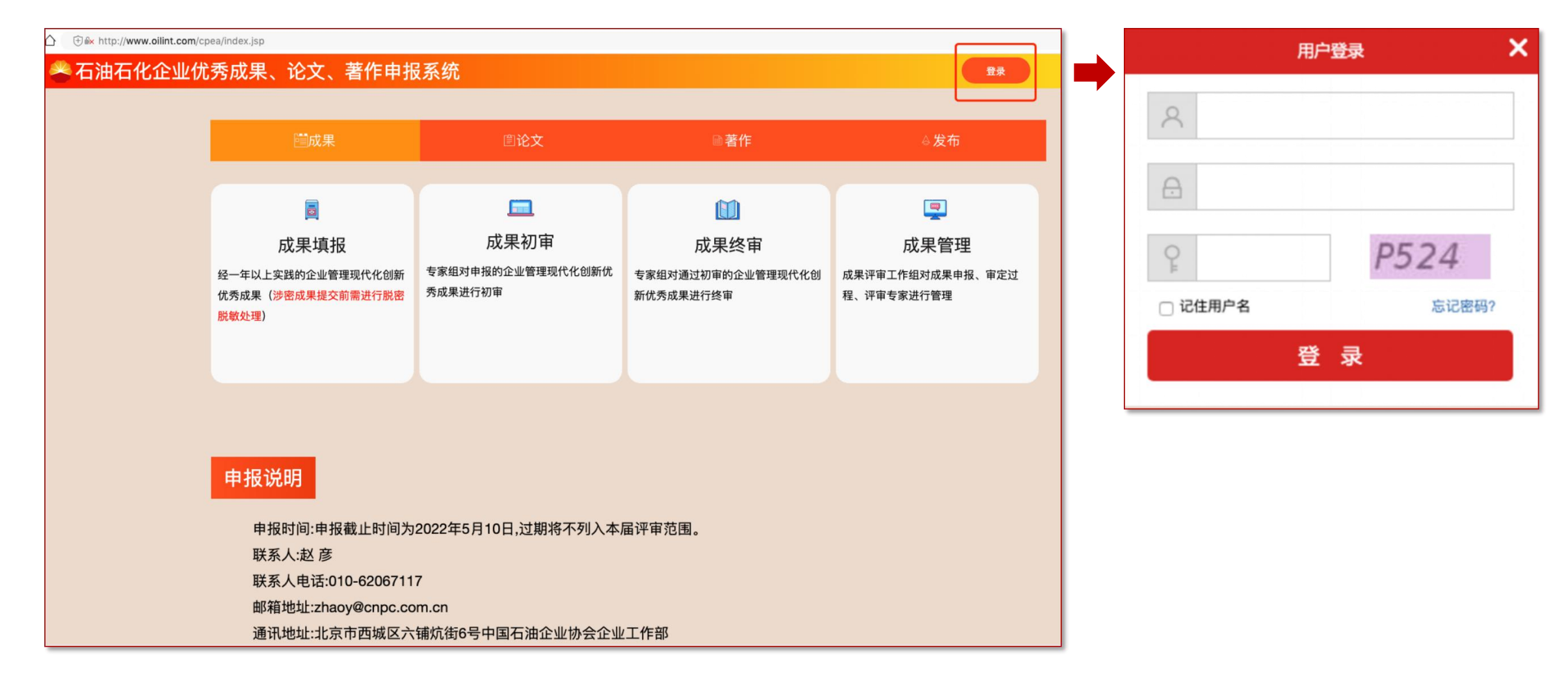

<mark>用户中心</mark><br>任意页面点击右上角的【用户名称】,同可前往用户中心,用户中心包含个人资料修改、修改密码,两部分。

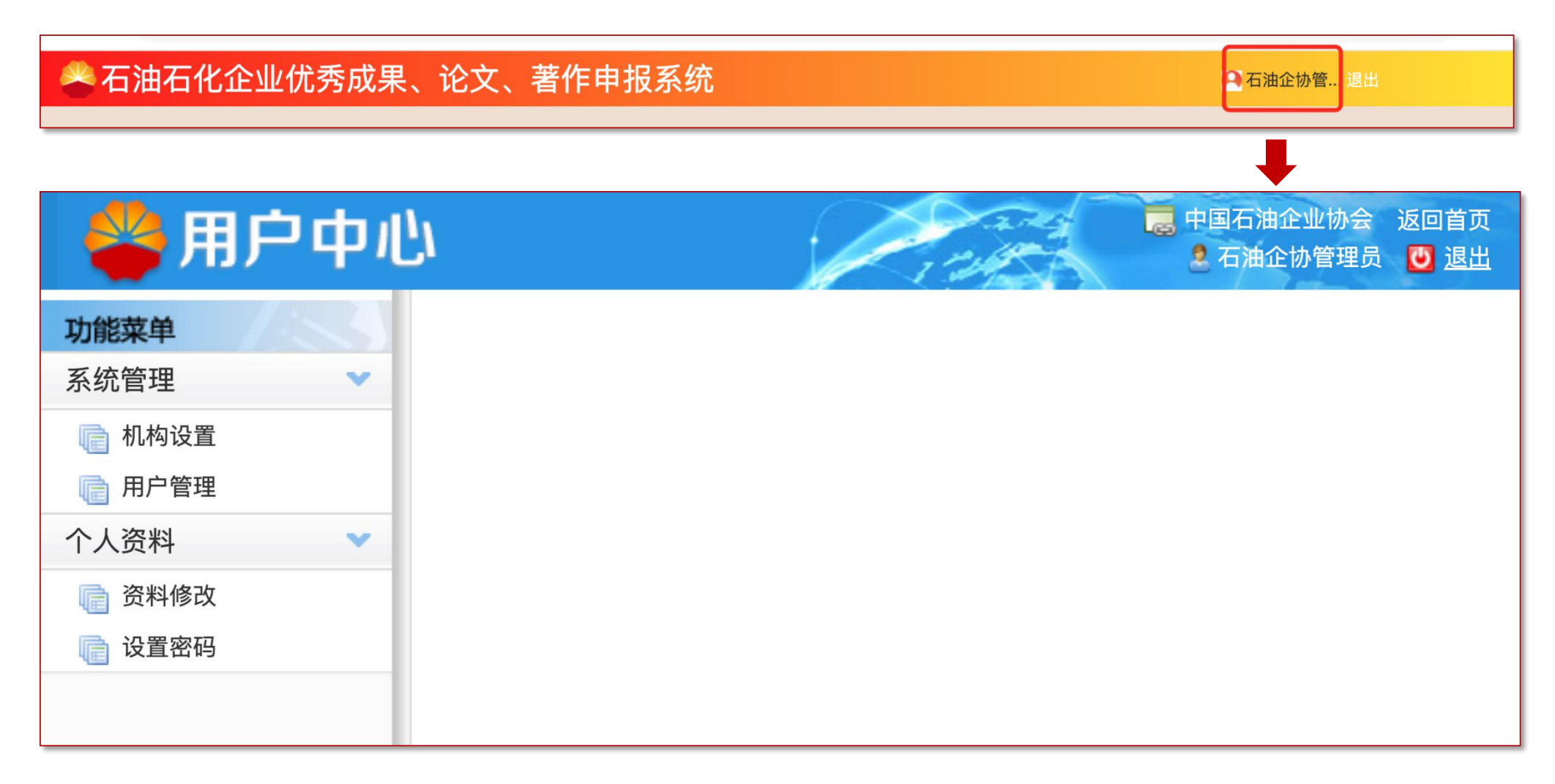

建议维护【电子邮箱】信息,如忘记密码可通过登录页面的忘记密码,系统自动重置密码,并将新密码发送至您的邮箱。 在用户中心点击【个人资料】,选择【资料修改】,填写信息后,点击最下方【修改】按钮即可。 <mark>资料维护</mark><br>建议维护【电子邮箱】信息,如忘记密码可通过登录页面的忘记密码,系统自动重置密码,并<br>在用户中心点击【个人资料】,选择【资料修改】,填写信息后,点击最下方【修改】按钮即<br>如有人员变更,也可通过该功能修改填报人信息。

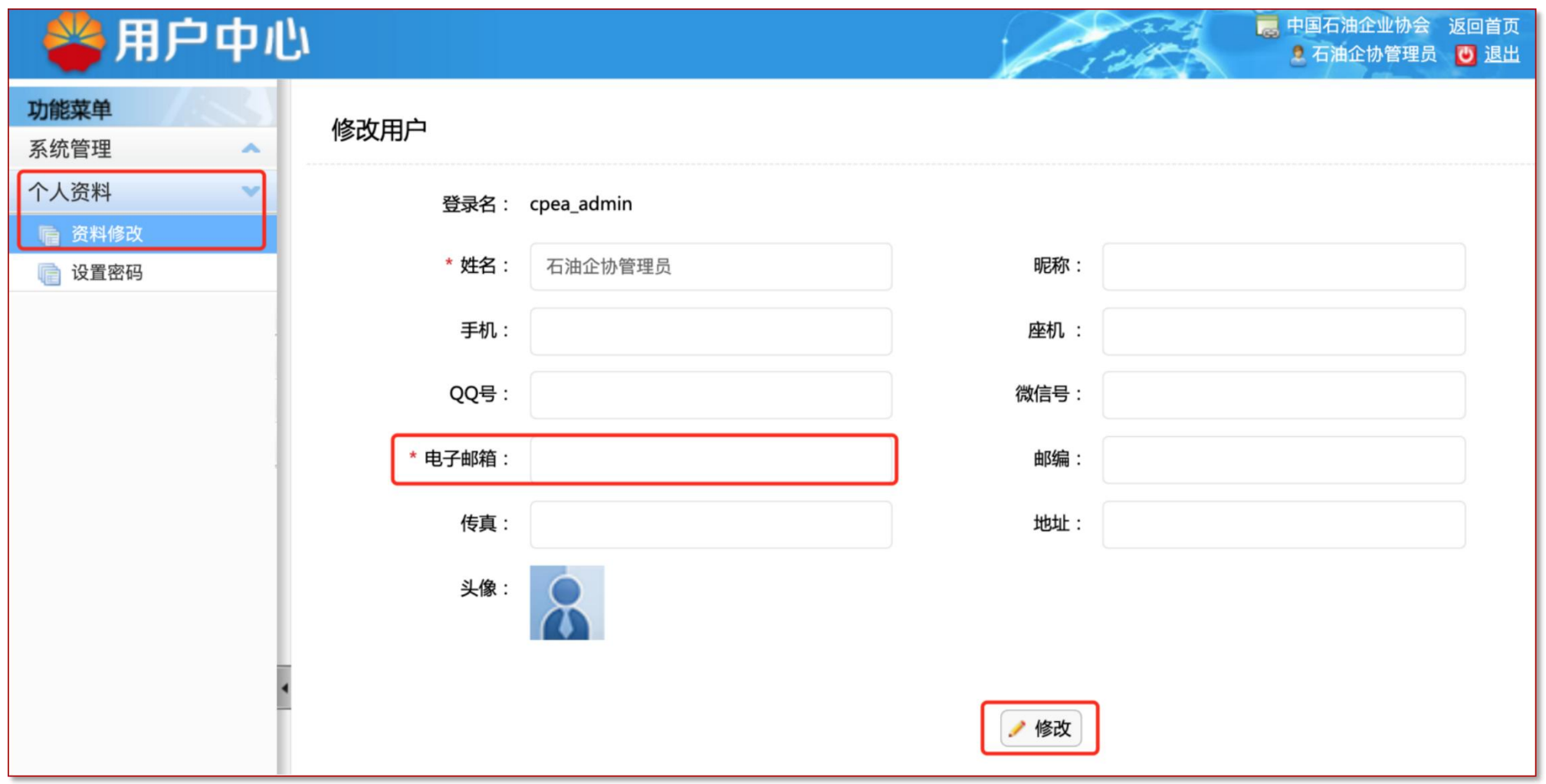

如需修改密码可通过【个人资料】中的【设置密码】修改。

<mark>修改密码</mark><br>如需修改密码可通过【个人资料】中的【设置密码】修改。<br>因安全防护等级要求,密码必须包含数字、字母大写、字母小写、特殊字符,且长度不小于12位。

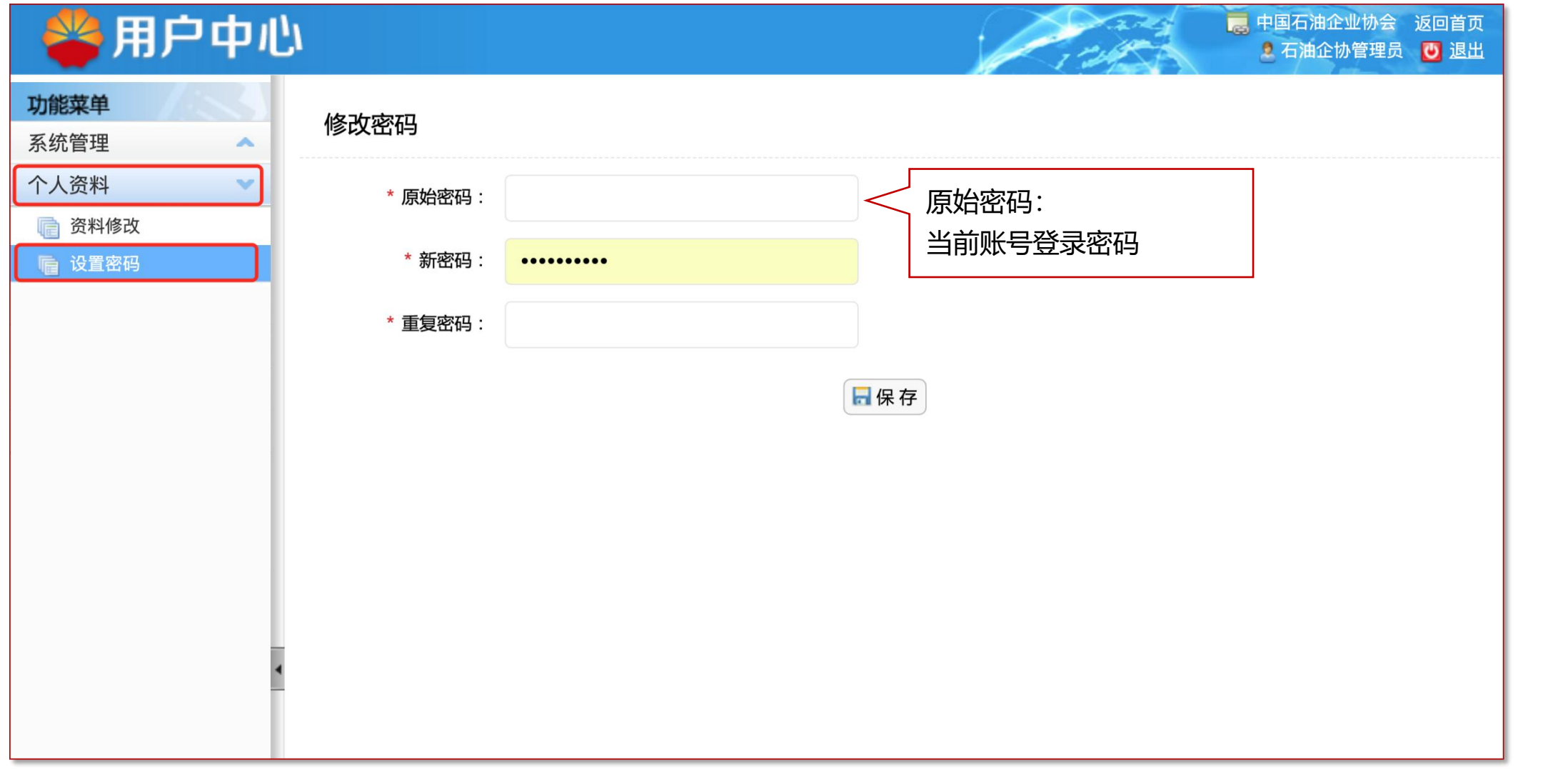

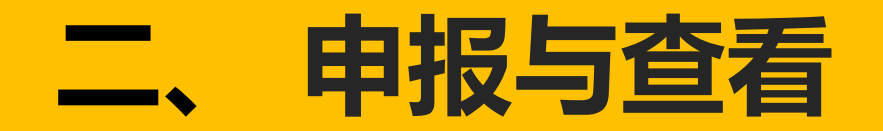

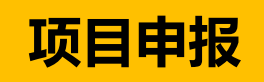

系统首页,通过点击上方切换成果、论文、著作,在对应的初审标签中,点击【去填报】按钮,前往活动申报页面。 <mark>\_项目申报</mark><br>系统首页,通过点击上方切换成果、论文、著作,在对应的初审标签中,点击【去填报】按钮,前往活动申报页面。<br>如未看到该按钮,请联系协会联系人,由协会管理员设置账号填报角色权限。

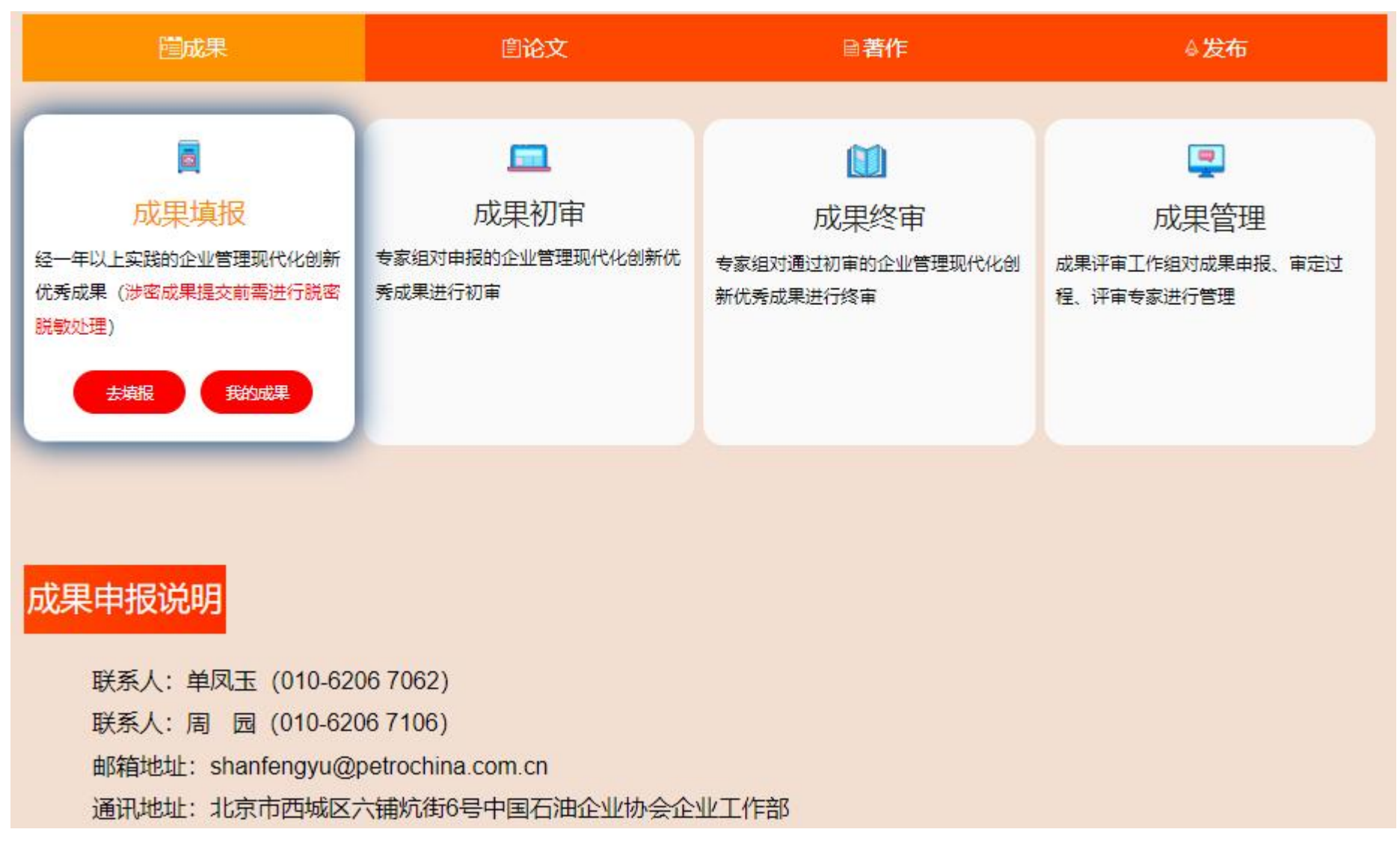

### 系统支持单个上传和批量上传。请先填写【推荐单位信息】。

单个上传:点击【添加项目】,按要求填写信息,多个创造人需以逗号隔开(成果最多12人,论文最多6人,著作最多10人)。 批量上传: ①下载【批量导入模板】文件,填写对应信息后,点击【上传批量导入文件】按钮,进行导入。 **项目申报**<br>系统支持单个上传和批量上传。请先填写【<mark>推荐单位信息】。</mark><br>单个上传:点击【添加项目】, 按要求填写信息, 多个创造人需以逗号隔开(成果最多12人, 论文最多6人, 著作最多10人) 。<br>北量上传:①下载【批量导入模板】文件, 填写对应信息后, 点击【上传批量导入文件】按钮, 进行导入。<br> ②点击【上传盖章推荐表压缩文件】, 所有PDF版推荐表放入一个文件夹后压缩上传。<br> ③点击【上传正文压缩文件】, 所有W

②点击【上传盖章推荐表压缩文件】,所有PDF版推荐表放入一个文件夹后压缩上传。

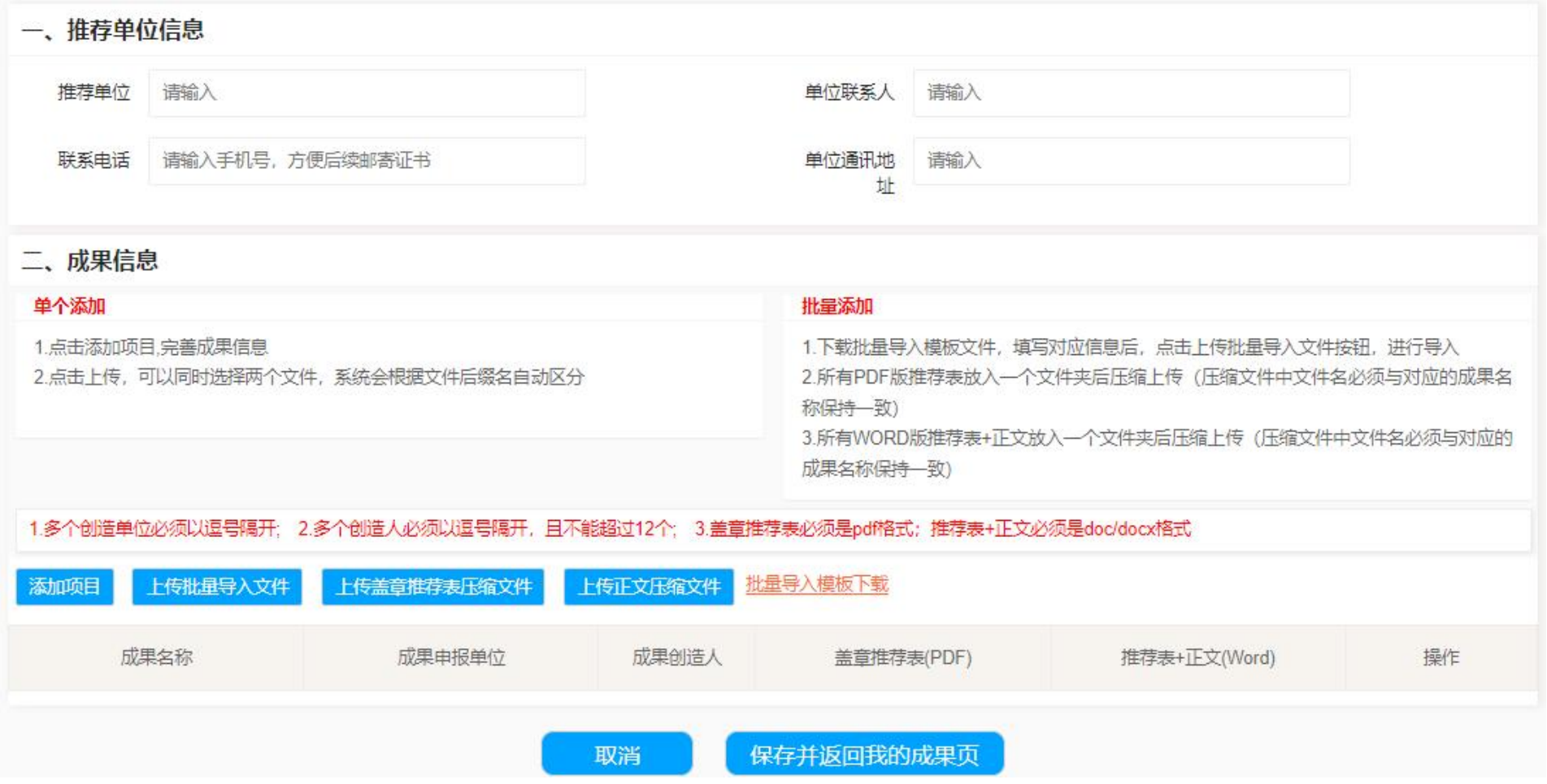

## 1.点击【上传】可以对附件进行替换;点击【上传】, 可以同时选择两个文件进行上传, 系统会根据文件后缀名自动区分(著 作只需要上传推荐表) <mark>顶目申报</mark><br>1.点击【上传】可以对附件进行替换;点击【上传】,可以同时选择两个文件进<br>作只需要上传推荐表)<br>2.填写/上传完成后,点击底部的【保存并返回我的成果页】按钮即可提交成功。<br>3.成果、论文、著作是同样的操作。

2.填写/上传完成后,点击底部的【保存并返回我的成果页】按钮即可提交成功。

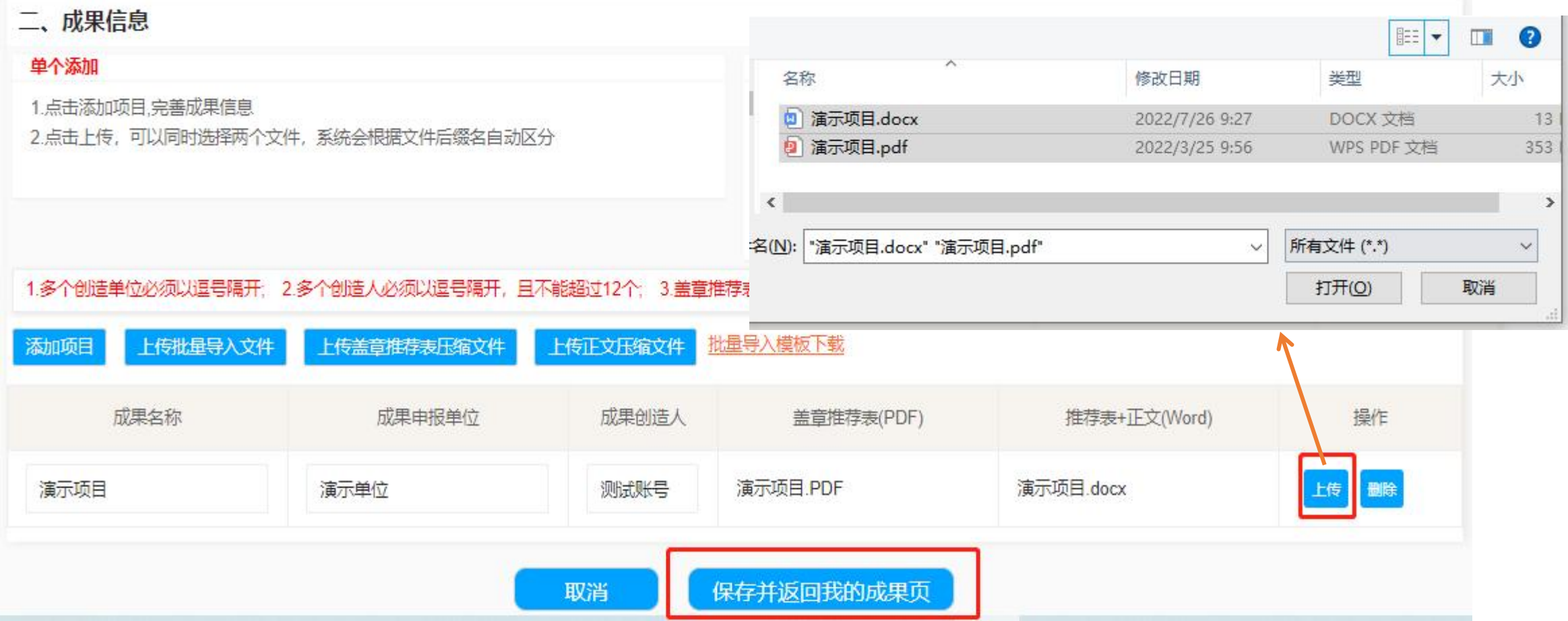

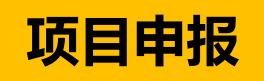

## 1.填报保存之后再次点击【成果填报】, 会显示已经填报的信息(状态为草稿),可以修改、上传附件等; <mark>项目申报</mark><br>1.填报保存之后再次点击【成果填报】,会显示已经填报的信息(状态为草稿),可以<br>2.成果、论文、著作填报是同样的操作。

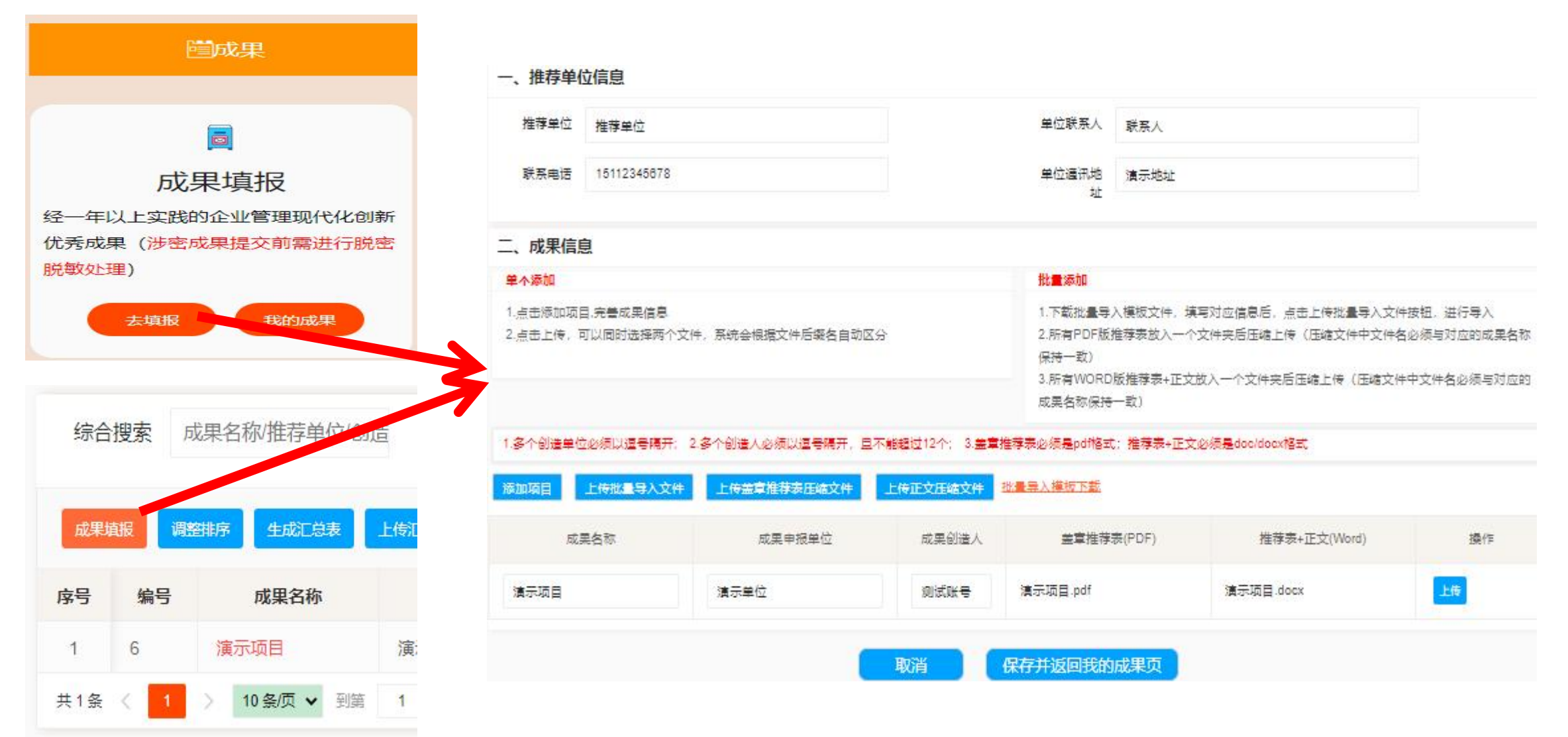

互联石油 - 让油气行业创新更简单

1.【保存】之后返回查询列表页面,显示当前填报的所有记录信息,数据状态为草稿。 <mark>顶目申报</mark><br>1.【保存】之后返回查询列表页面,显示当前填报的所有记录信息,数据状态为<br>2.点击【编辑】可对当前数据进行修改(只有草稿状态可以修改)。<br>3.点击【生成汇总表】,会生成<mark>汇总表PDF文件,盖章之后点击【上传汇总表】</mark><br>4.确认无误后,点击【<mark>提交】</mark>,填报完成。<br>5.成果、论文、著作是同样的操作。

2.点击【编辑】可对当前数据进行修改(只有草稿状态可以修改)。

3.点击【生成汇总表】,会生成汇总表PDF文件,盖章之后点击【上传汇总表】,上传成功后,汇总表会显示上传文件名称。

4.确认无误后,点击【提交】,填报完成。

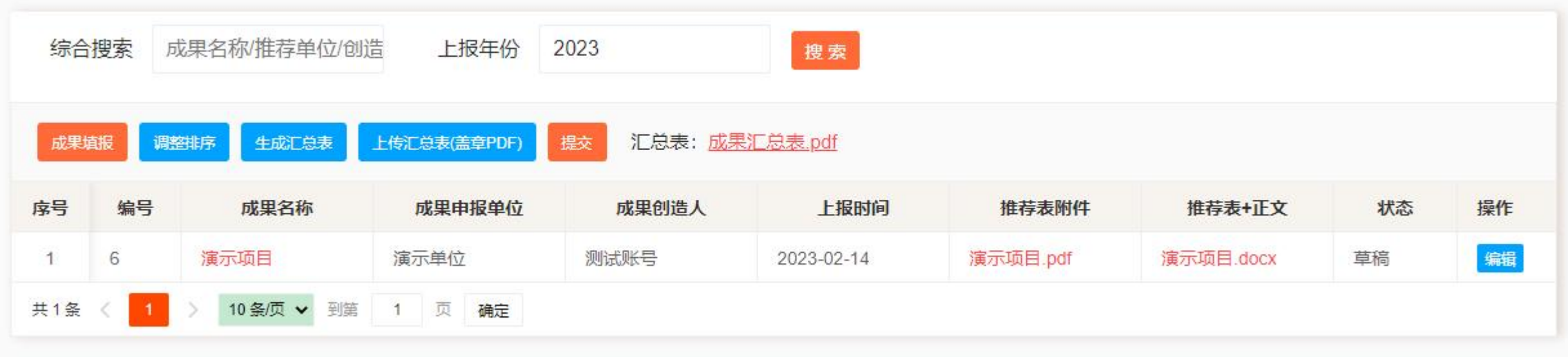

## 1.系统首页,通过点击上方切换成果、论文、著作,在对应的填报标签中,点击【我的成果】按钮,前往已申报信息页面。 2.可以选择不同上报年份, 查询历史填报记录。 <mark>查看申报信息</mark><br>1.系统首页,通过点击上方切换成果、论文、著作,在对应的填报标签中,点击<br>2.可以选择不同上报年份,查询历史填报记录。<br>3.成果、论文、著作是同样的操作。

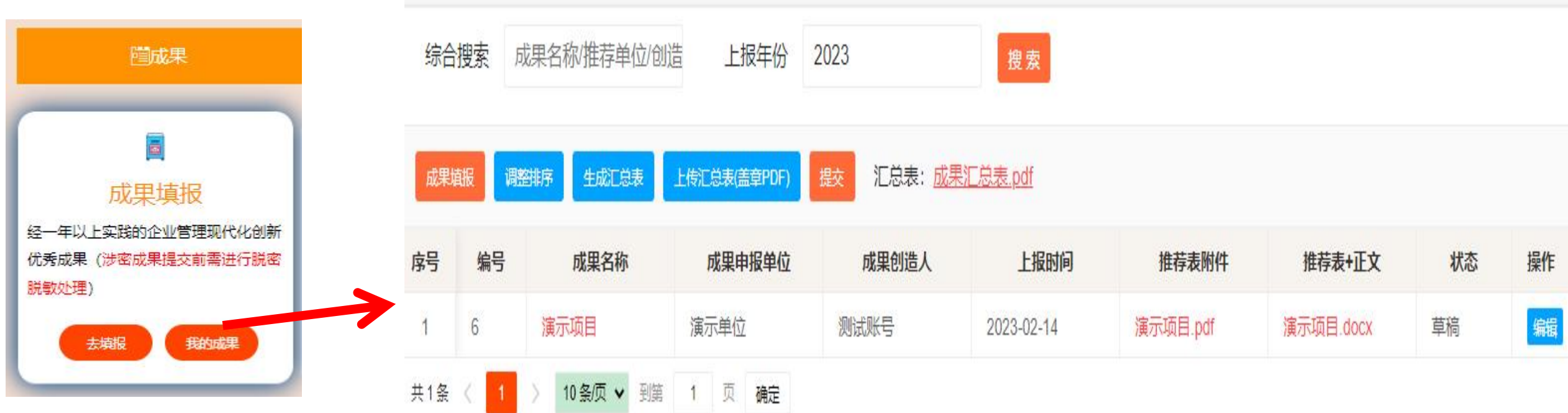

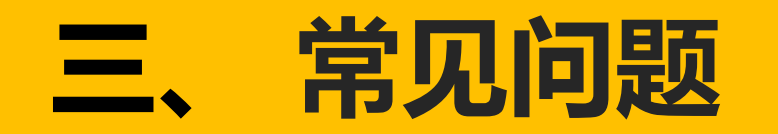

## **1. 点击没反应怎么办?**

Ø 浏览器版本过低导致,推荐使用**谷歌浏览器**,并将浏览器升级到**最高版本**。

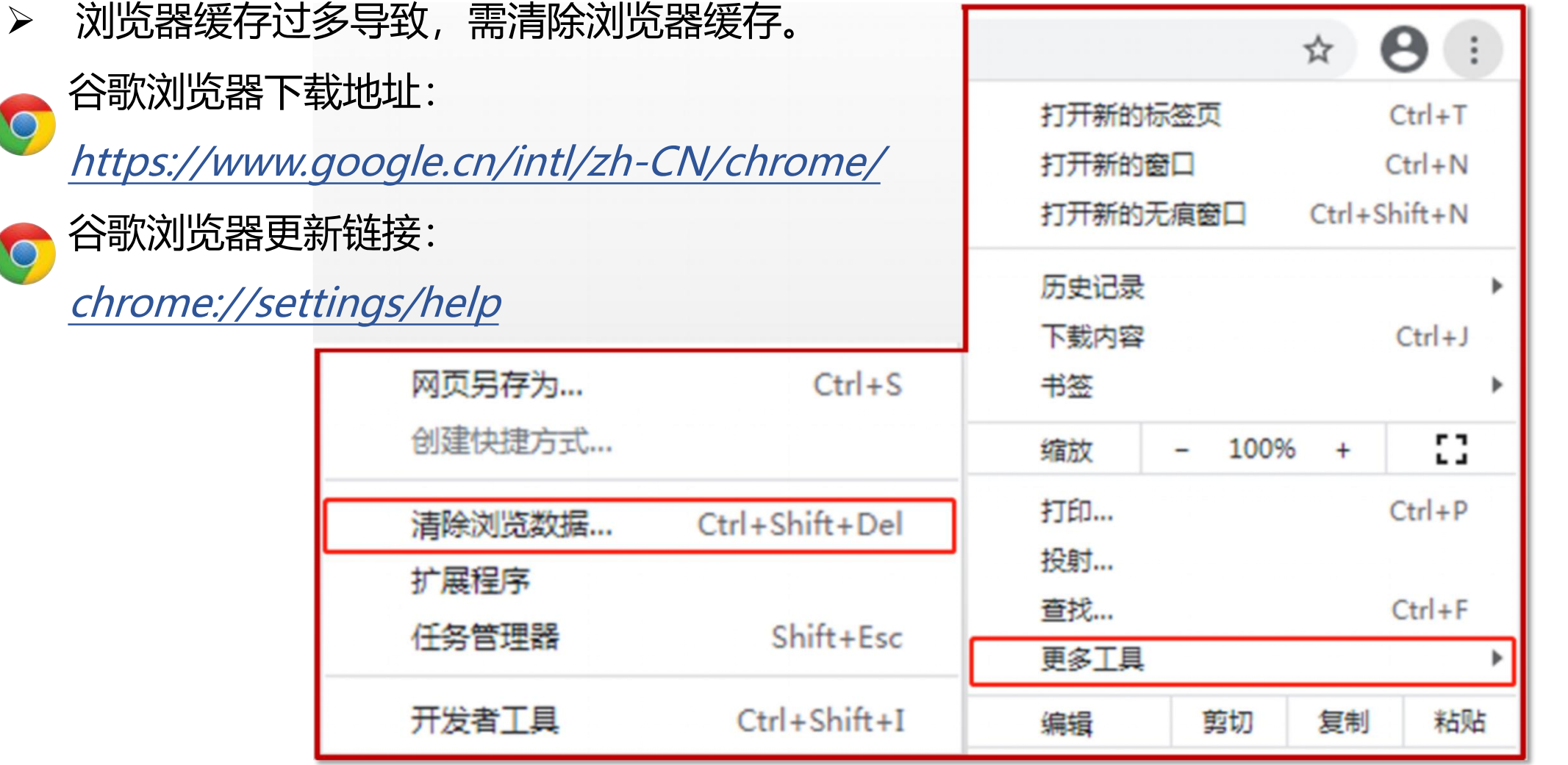

### **2. 登录时提示账号或密码错误是什么原因?**

账号输入错误。如密码错误,可点击登录弹窗中的**忘记密码**, 通过邮箱找回密码。

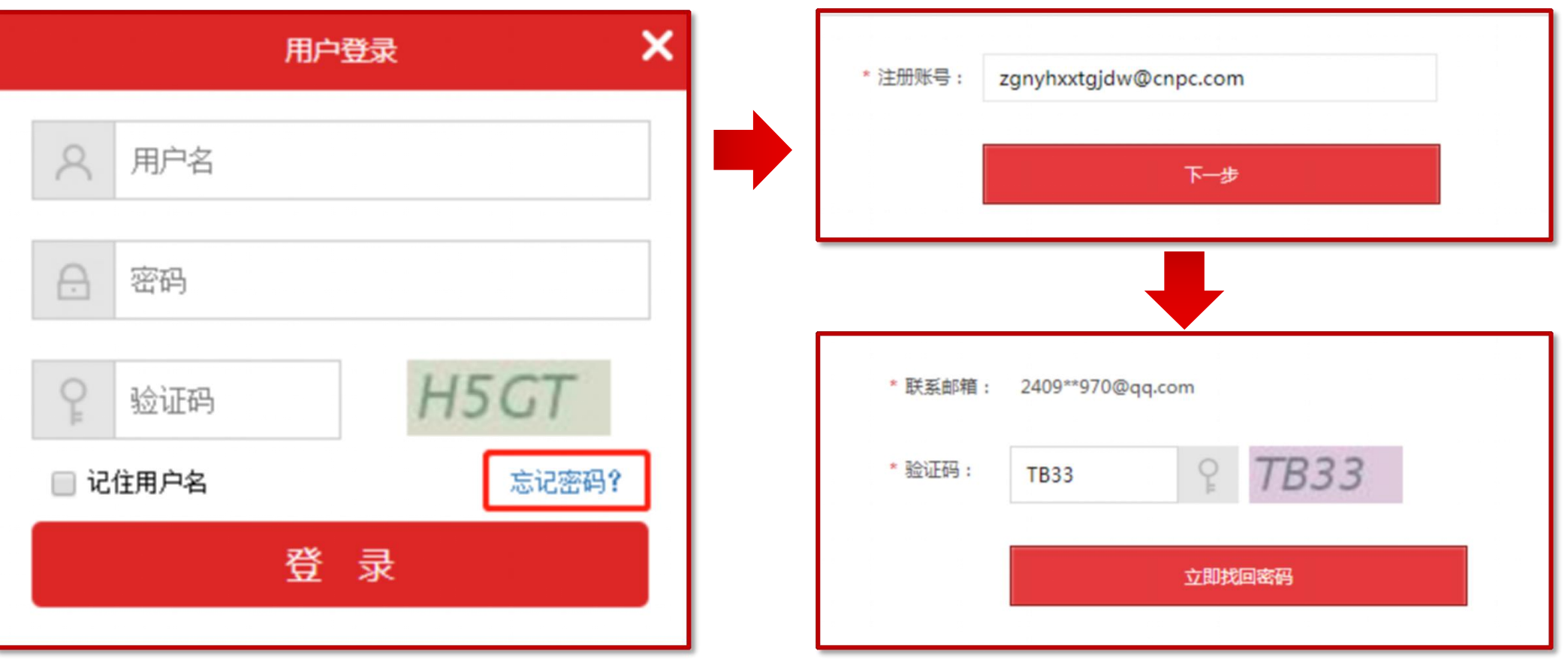

**3. 如何修改密码?**

页面左侧操作栏选择**个人资料**后,选择**设置密码**,进行修改保存即可。

**修改密码网址:** http://www.oilint.com/eportal/

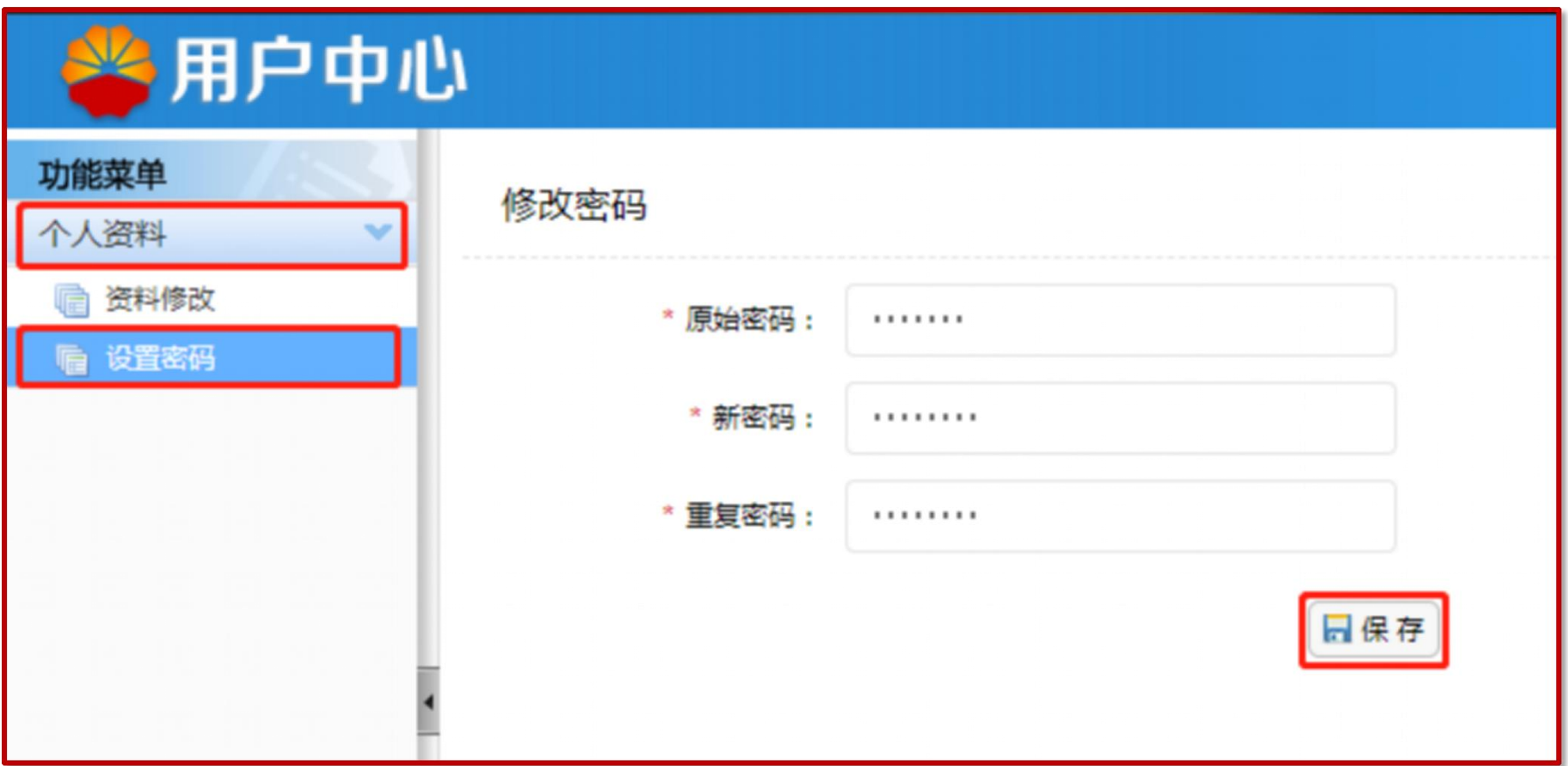

## **4. 页面无法访问或无反应是什么原因?**

因网络安全,长时间无操作,自动退出账号登录状态。建议关闭浏览器,重新打开系统。

### **5. 其它问题**

如有未提及的系统问题,请联系小助手:

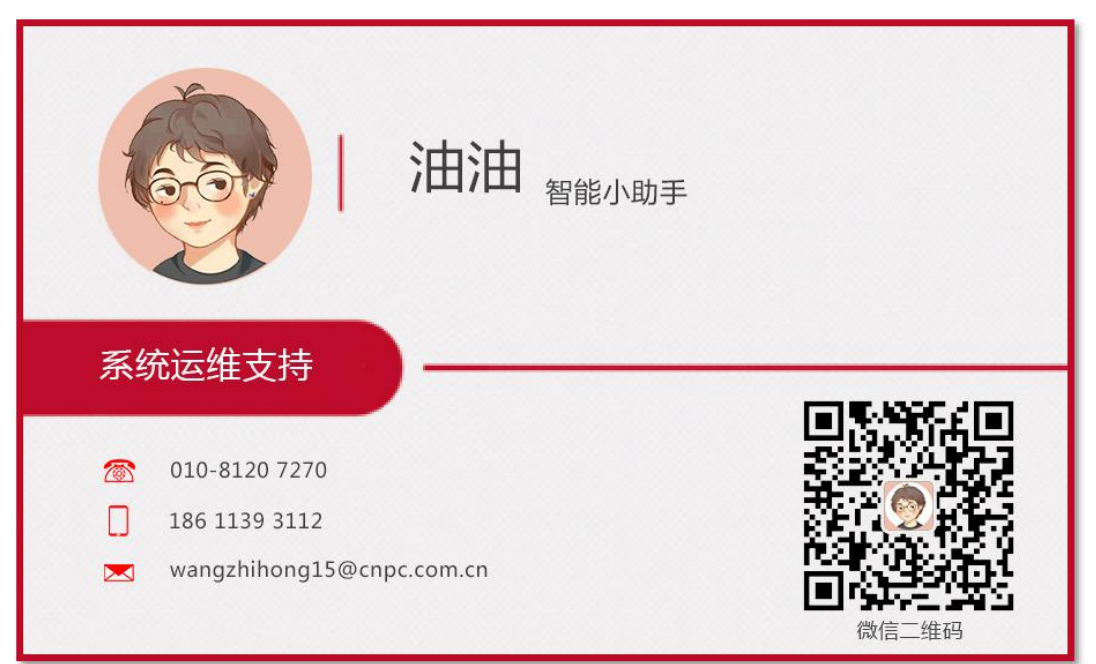